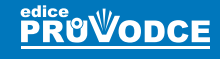

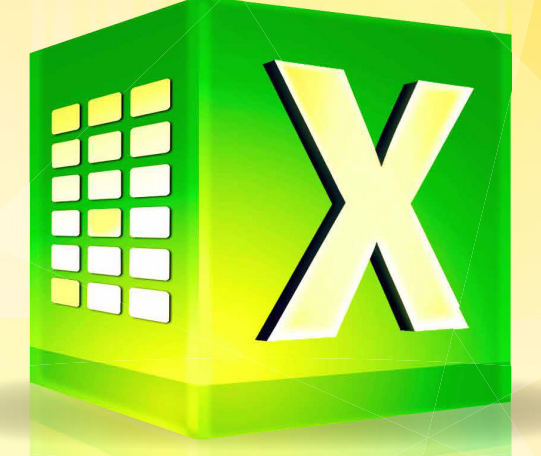

# **Excel 2019 Práce s databázemi** a kontingenčními tabulkami

# Marek Laurenčík

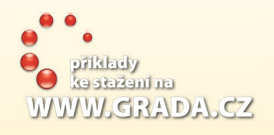

- Práce s rozsáhlými tabulkami: řazení, filtrace, souhrny a vyhledávání
- Výpočet statistických charakteristik, zpracování časových řad
- Připojení sešitu k databázovým systémům a souborům typu XML г
- Filtrace, řazení a další zpracování připojených dat pomocí dotazů
- Tvorba kontingenčních tabulek a kontingenčních grafů
- Práce s datovým modelem Excelu
- Využití jazyka DAX k výpočtům a práci s kontingenčními tabulkami П

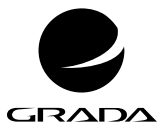

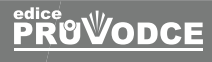

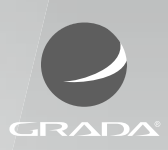

# Excel 2019 **Práce s databázemi a kontingenčními tabulkami**

Marek Laurenčík

**GRADA.CZ** 

#### **Upozornění pro čtenáře a uživatele této knihy**

Všechna práva vyhrazena. Žádná část této tištěné či elektronické knihy nesmí být reprodukována a šířena v papírové, elektronické či jiné podobě bez předchozího písemného souhlasu nakladatele. Neoprávněné užití této knihy bude **trestně stíháno**.

### **Marek Laurenčík**

# **Excel 2019 Práce s databázemi a kontingenčními tabulkami**

Vydala Grada Publishing, a.s. U Průhonu 22, Praha 7 obchod@grada.cz, www.grada.cz tel.: +420 234 264 401 jako svou 7703. publikaci

Spoluautor Michal Bureš Odpovědná redaktorka Věra Slavíková Sazba Jan Šístek Ikony Freepik (www.flaticon.com) Počet stran 184 První vydání, Praha 2020 Vytiskly Tiskárny Havlíčkův Brod, a. s.

© Grada Publishing, a.s., 2020 Cover Design © Grada Publishing, a. s., 2020

*Názvy produktů, firem apod. použité v knize mohou být ochrannými známkami nebo registrovanými ochrannými známkami příslušných vlastníků.*

ISBN 978-80-271-1669-0 (ePub) ISBN 978-80-271-1668-3 (pdf ) ISBN 978-80-271-1391-0 (print)

# Obsah

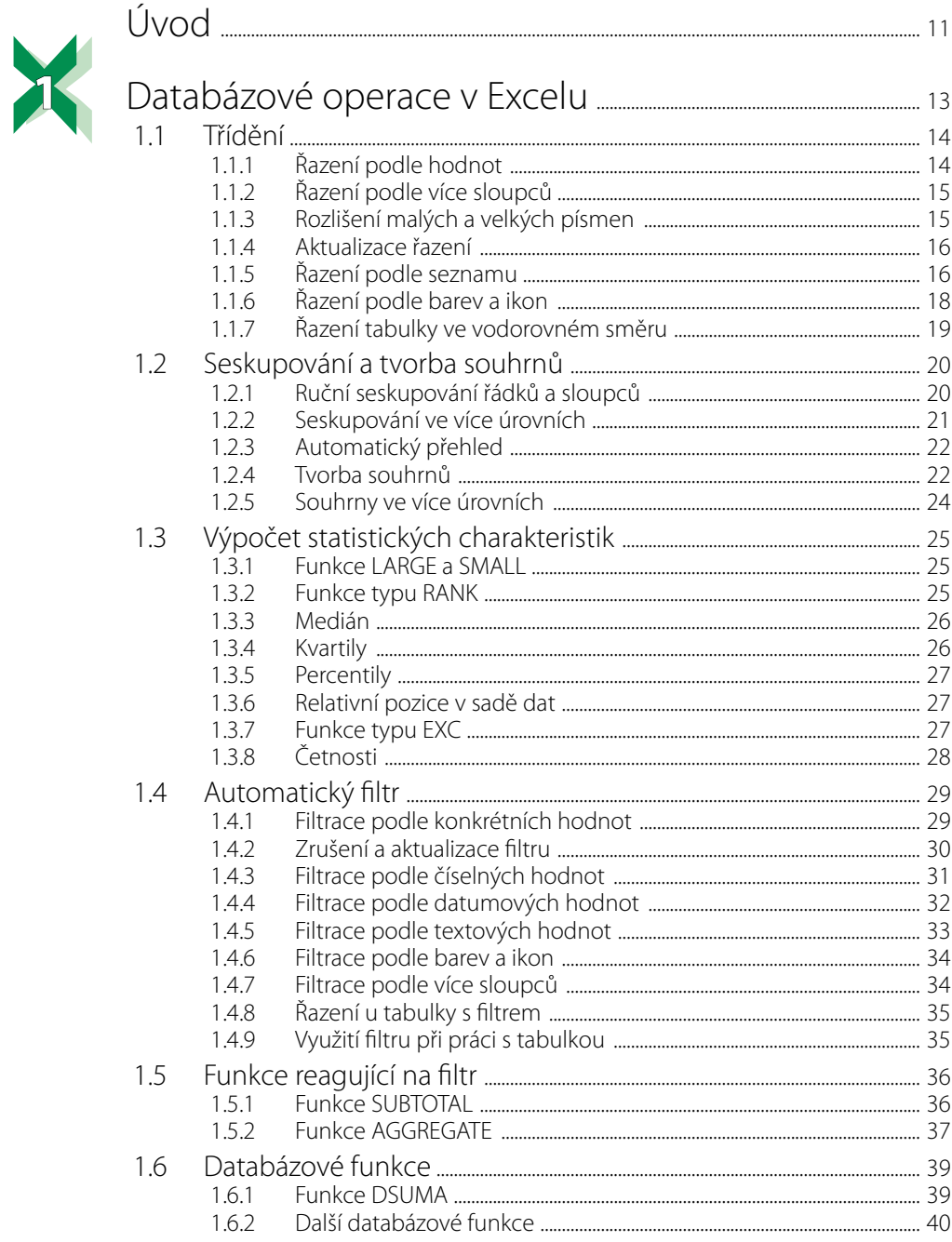

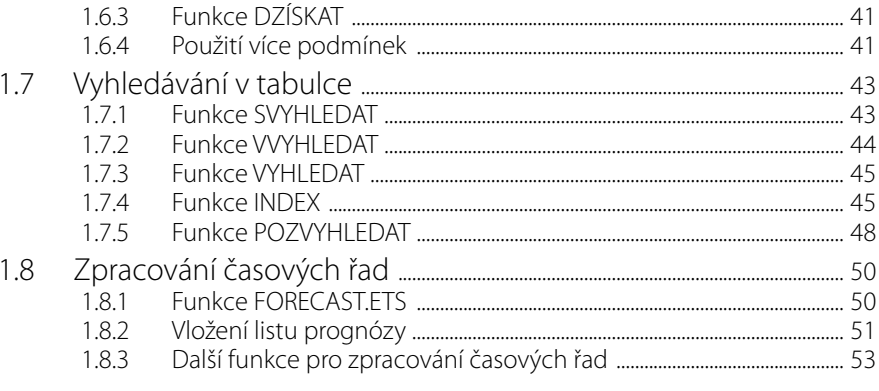

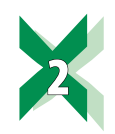

#### $21$  $2.1.1$  $2.1.2$  $2.1.3$  $2.1.4$  $2.1.5$  $2.2$  $2.2.1$  $2.2.2$  $223$  $2.2.4$

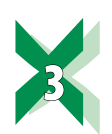

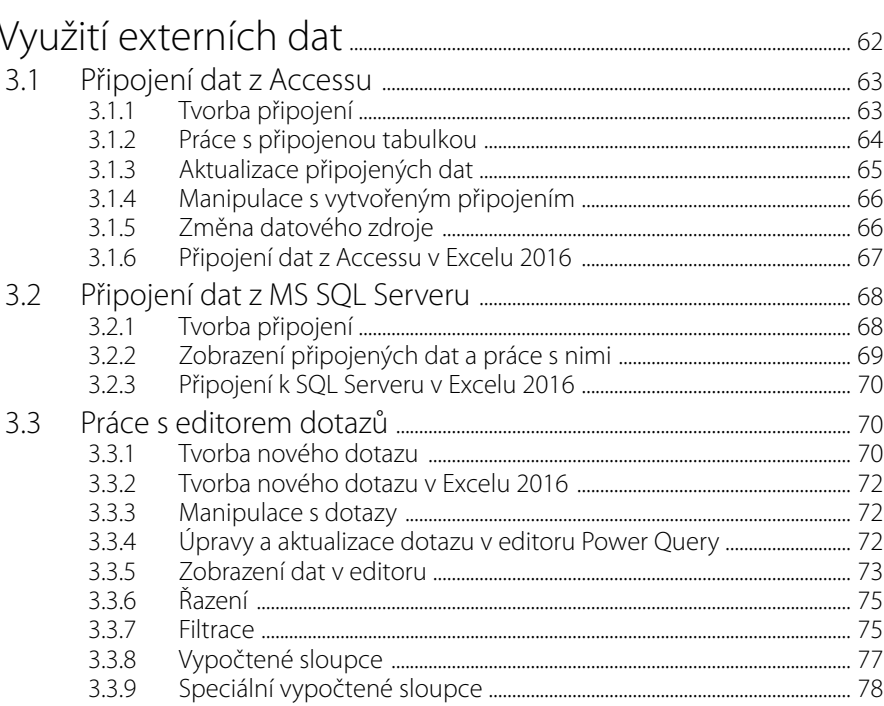

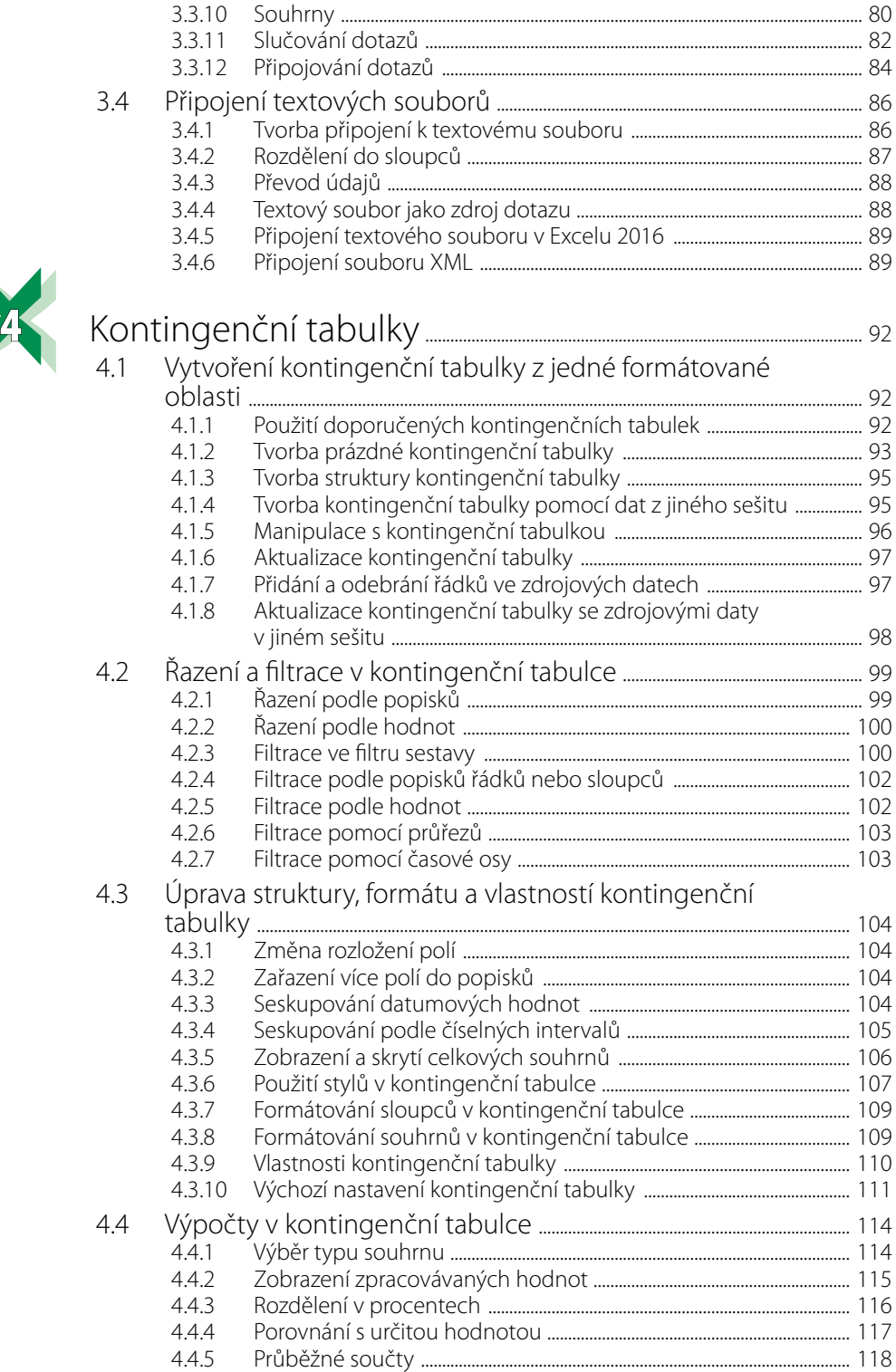

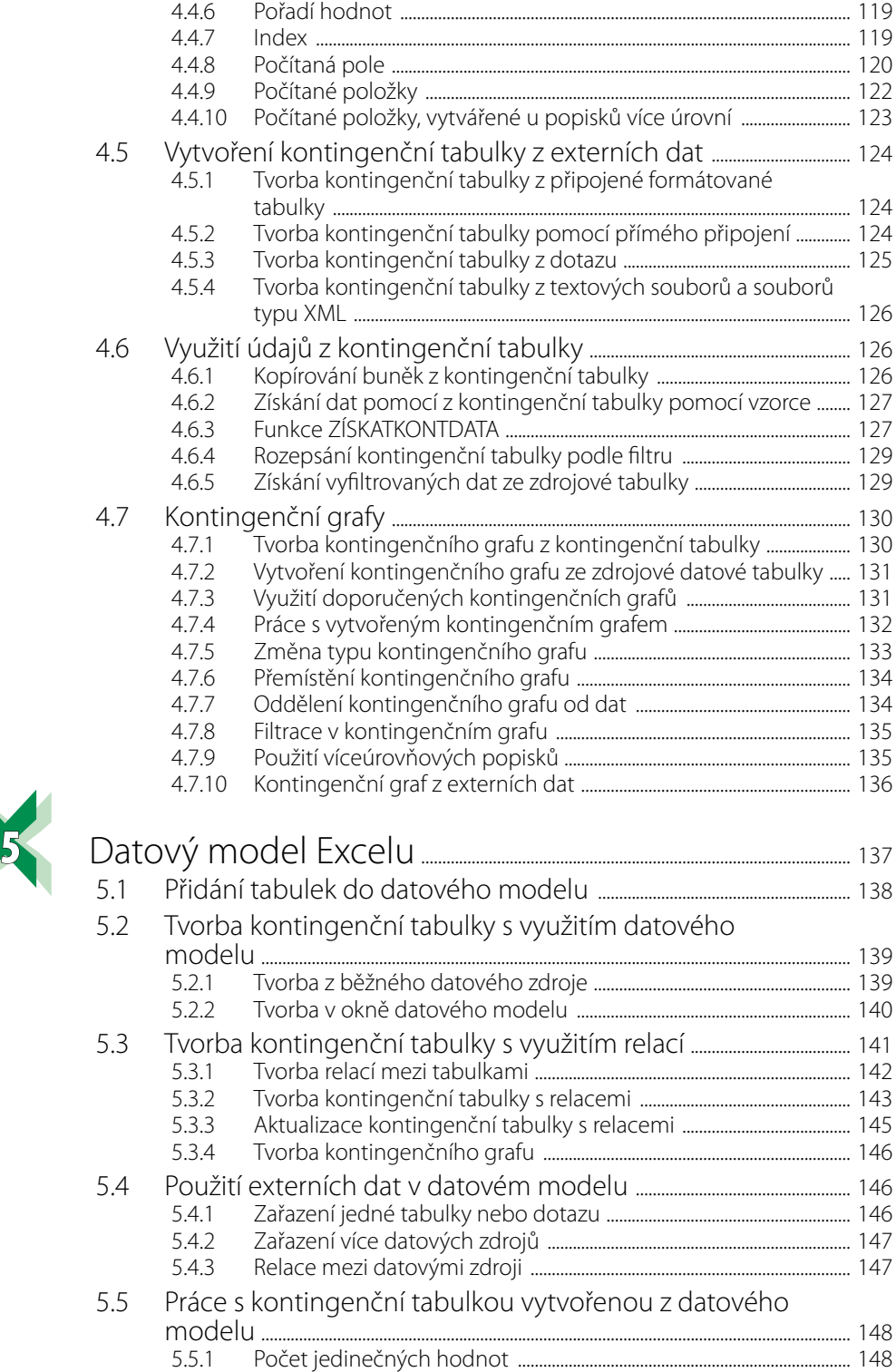

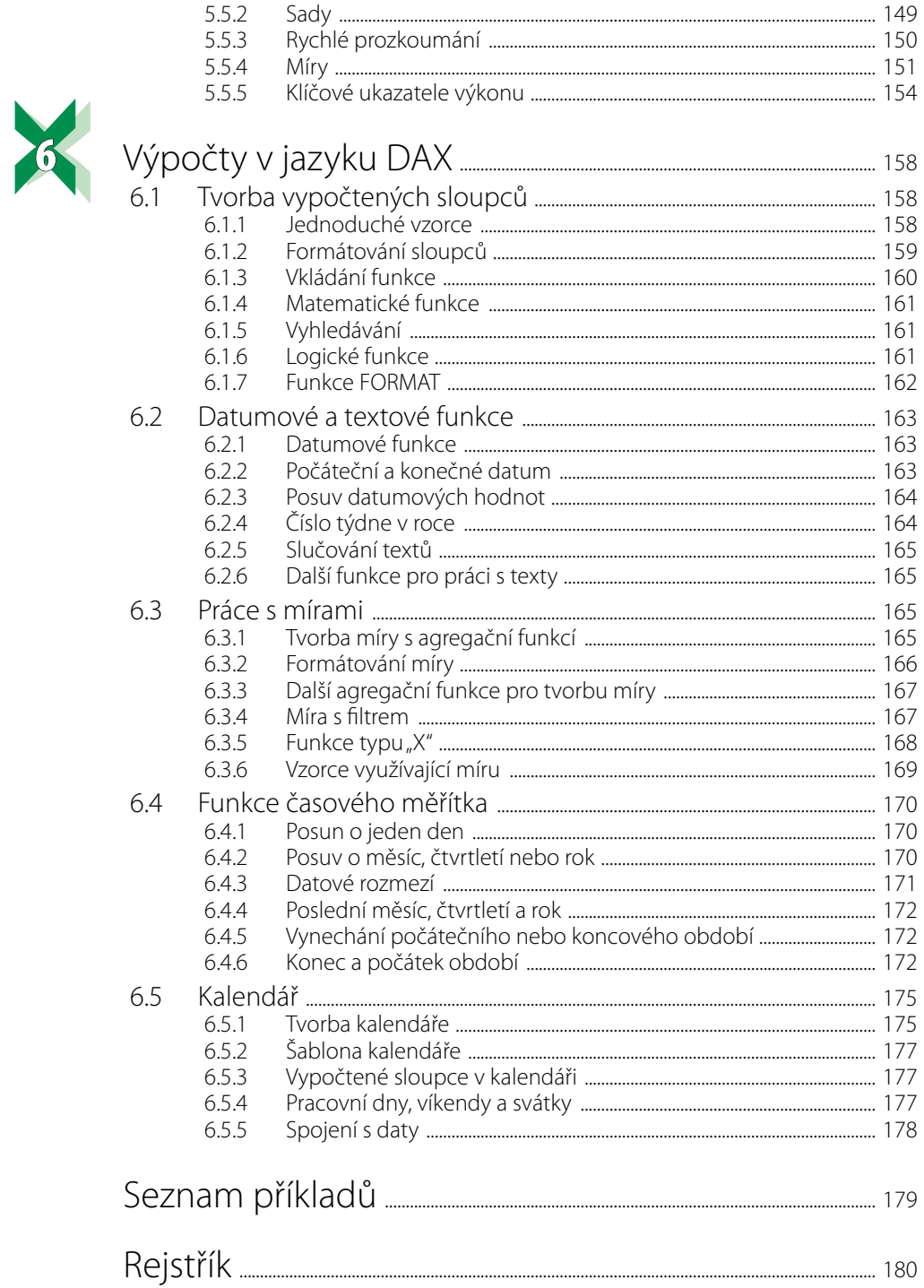

<span id="page-10-0"></span>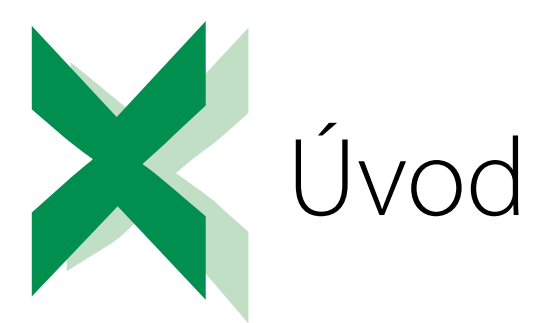

Tato kniha je věnována jedné z nejčastěji využívaných možností tabulkového kalkulátoru MS Excel: práci s rozsáhlými tabulkami (databázemi). Obsahuje šest hlavních témat:

- Zpracování dlouhých datových tabulek: zde je popsáno řazení a filtrace různými způsoby, tvorba přehledů a souhrnů, použití vyhledávacích a databázových funkcí, základní statistické výpočty a agregační funkce, reagující na filtr.
- ◾ Práce s formátovanými tabulkami: jedná se o poněkud odlišný přístup k datům, jehož význam se v posledních verzích Excelu silně zvyšuje.
- Práce s externími daty: zde naleznete informace o tvorbě připojených tabulek z databáze MS Access a MS SQL Server, dále připojení textových souborů a souborů typu XML. Další část kapitoly je věnována tvorbě dotazů.
- Práce s kontingenčními tabulkami a kontingenčními grafy: v této kapitole se dočtete o tvorbě kontingenční tabulky ze souvislé tabulky a z externích dat. Dále je zde popsáno formátování kontingenční tabulky, různé typy souhrnů a pohledů na zpracovávaná data, tvorba výpočtů v kontingenční tabulce a využití vypočtených údajů. Závěr kapitoly je věnován tvorbě kontingenčních grafů.
- Datový model Excelu: jedná se o novinku, která je v Excelu zařazena od verze 2013. Použití datového modelu výrazně rozšiřuje možnosti kontingenčních tabulek. Seznámíte se s využitím relací, tvorbou míry a klíčového ukazatele výkonu.
- Výpočty v jazyku DAX: tato kapitola bezprostředně navazuje na kapitolu o datovém modelu. Seznámíte se s dalšími možnostmi, které je možné využít u kontingenčních tabulek a tvorbě kalendáře.

Omezený rozsah knihy nám neumožnil podrobně popsat všechny problémy, které by mohly s tématem souviset. Při výběru materiálu jsme se řídili především vlastními zkušenostmi, a to jak z praktické práce s tabulkovým kalkulátorem Excel, tak především z rozsáhlé lektorské praxe při výuce práce s Excelem na různých úrovních. U některých témat odkazujeme čtenáře na naši knihu "Excel 2016 a 2019 – pokročilé nástroje", kterou vydalo nakladatelství Grada.

Text knihy je doplněn řadou příkladů. Zkušební data si můžete stáhnout v sekci této knihy na webu nakladatelství Grada (*[www.grada.cz](http://www.grada.cz)*).

Kniha je orientována na poslední verzi Excel 2019. Až na malé výjimky je možné uvedené postupy používat i v předchozí verzi Excelu 2016. Případné odchylky od Excelu 2016 jsou v knize vždy uvedeny.

V knize jsou použity následující typografické konvence:

- Názvy ovládacích karet a jejich skupin, názvy sekcí a záložek v dialogových oknech, názvy tlačítek a příkazů jsou zvýrazněny **tučným písmem**.
- ◾ Parametry funkcí, volby v nabídkách a názvy oken jsou označeny *tučnou kurzívou*.
- Názvy sešitů a listů jsou psány *kurzívou*.
- Klávesové zkratky jsou zvýrazněny pomocí Kapitálek.
- Kódy vzorců jsou zvýrazněny písmem Courier New.

Ať se vám daří!

Autoři

<span id="page-12-0"></span>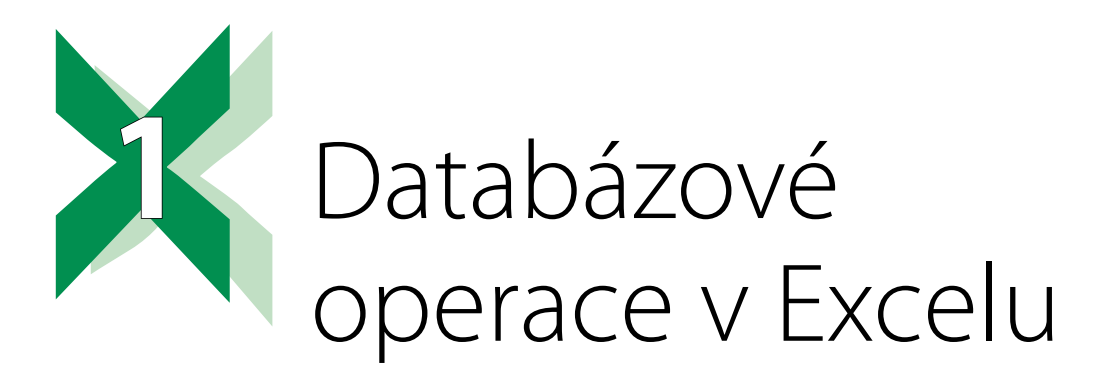

Pro zpracování rozsáhlého množství dat se často používají programy, označované jako relační databáze. Mezi tyto programy patří např. MS Access, MS SQL Server, MySQL nebo Oracle. Tyto programy uchovávají datovou agendu zpravidla v podobě série vzájemně propojených datových tabulek a umožňují rychlé řazení, výběry dat filtrací, provádění výpočtů s uchovanými daty a tvorbu souhrnů.

Některé základní databázové operace – řazení, filtrování, seskupování a tvorbu souhrnů můžeme provádět i v Excelu. Tabulka, se kterou chceme tyto operace provádět, však musí splňovat některé podmínky:

- Tabulka je souvislá, tj. nesmí obsahovat prázdné řádky nebo sloupce. Některé buňky v řádku mohou být nevyplněné, avšak každý řádek v tabulce musí obsahovat aspoň jednu vyplněnou buňku.
- První řádek tabulky tvoří nadpisy jednotlivých sloupců. Každý sloupec by měl mít svůj nadpis, který sloupec jedinečným způsobem charakterizuje. Tabulka by neměla obsahovat duplicitní nadpisy nebo nadpisy umístěné na několika řádcích (např. se sloučenými buňkami).
- Údaje v jednotlivých sloupcích mají jednotný charakter: texty, čísla, datumové hodnoty, logické hodnoty PRAVDA a NEPRAVDA nebo vzorce stejného typu.

Tabulka, splňující uvedené požadavky, může být považována za jednoduchou databázi.

Excel se ovšem nehodí pro zpracování zvlášť velkých tabulek. Hlavní důvod je v tom, že v Excelu není předem předepsán charakter údajů v jednotlivých sloupcích tabulky. Proto např. při filtraci nebo řazení musí Excel neustále zjišťovat typ údajů v jednotlivých buňkách. U relačních databází je naopak každý sloupec tabulky přesně definován jako textový, číselný, datumový atd., a proto je výkonnost relační databáze mnohonásobně vyšší.

Naproti tomu Excel poskytuje řadu účinných a pohodlných nástrojů pro analýzu dat, které u velkých databázových systémů často chybí. Proto jsou součástí Excelu také nástroje pro komunikaci s běžnými databázovými systémy. To umožňuje získat přístup k datům, uložených v relační databázi, a při jejich zpracování využít všechny možností, které Excel poskytuje.

# <span id="page-13-0"></span>**1.1 Třídění**

Setřídění dat v tabulce můžeme provést dvěma způsoby:

- Použít tlačítko pro seřazení tabulky podle jednoho sloupce.
- Využít dialogové okno pro seřazení tabulky.

První způsob je rychlý a jednoduchý, druhý umožňuje využít všechny možnosti řazení.

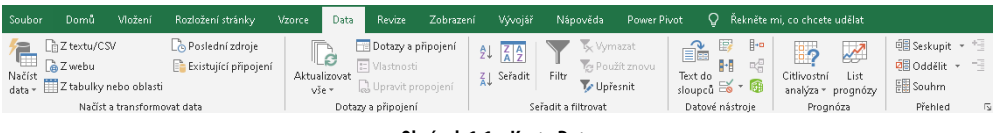

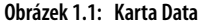

# **1.1.1 Řazení podle hodnot**

Pro rychlé seřazení tabulky podle hodnot v jednom sloupci postavíme kurzor do zvoleného sloupce a použijeme jeden ze tří způsobů:

- ◾ Na kartě **Data** ve skupině **Seřadit a filtrovat** klepneme na tlačítko se šipkou a písmeny **AZ** (vzestupné řazení) nebo šipkou a písmeny **ZA** (sestupné řazení).
- ◾ Na kartě **Domů** ve skupině **Úpravy** klepneme na tlačítko **Seřadit a filtrovat** a použijeme příkazy **Seřadit od A do Z** (vzestupné řazení) nebo Seřadit od Z do A (sestupné řazení).
- Klepneme pravým tlačítkem myši na některou buňku ve zvoleném sloupci, z místní nabídky použijeme příkaz **Seřadit**, a dále volby **Seřadit od A do Z** nebo **Seřadit od Z do A**.

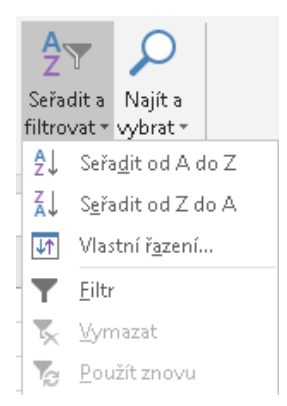

**Obrázek 1.2: Tlačítko Seřadit a filtrovat**

Vzestupné řazení řadí textové hodnoty abecedně od A do Z, číselné hodnoty od nejmenší k největší, datumové hodnoty od nejstarší k nejnovější a logické hodnoty v pořadí NEPRAVDA, PRAVDA. U sestupného řazení je tomu naopak. První řádka tabulky, obsahující nadpisy, je považována za záhlaví.

Jestliže tabulka obsahuje pouze texty, řazení pomocí tlačítek může někdy vést ktomu, že se seřazení tabulky provede bez záhlaví. Nadpisy sloupců se přitom považují za hodnoty apři seřazení se zamíchají mezi ostatní texty.

#### <span id="page-14-0"></span>**1.1.2 Řazení podle více sloupců**  $1.1.2$

Pro seřazení podle hodnot ve více sloupcích musíme použít dialogové okno pro řazení. Pro jeho zobrazení označíme nějakou buňku v tabulce a použijeme jeden ze tří způsobů:

- ◾ Na kartě **Data** ve skupině **Seřadit a filtrovat** klepneme na tlačítko **Seřadit**.
- ◾ Na kartě **Domů** ve skupině **Úpravy** klepneme na tlačítko **Seřadit a filtrovat** a použijeme příkaz **Vlastní řazení**.
- Klepneme pravým tlačítkem myši na některou buňku v tabulce, z místní nabídky použijeme příkaz **Seřadit**, a dále volbu **Vlastní řazení**.

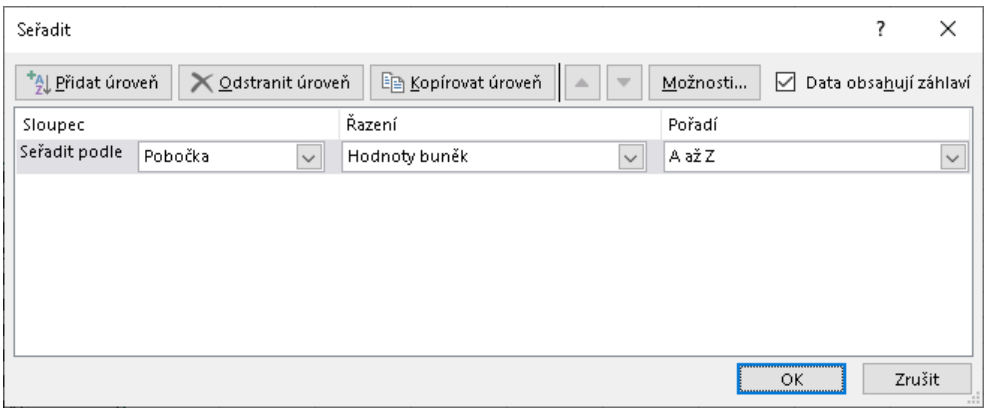

**Obrázek 1.3: Okno pro řazení tabulky**

V dialogovém okně pro řazení máme tyto možnosti:

- 1. Označení volba **Data obsahují záhlaví** znamená, že je první řádek v tabulce považován za nadpisy sloupců a sloupce pro řazení určíme podle jejich nadpisů. Když volba není označená, první řádek v tabulce se považuje za řádek s daty a sloupce pro řazení určíme podle jeho adresy (sloupec " $B$ ", " $C$ " atd.)
- 2. Název sloupce nebo odpovídající písmeno sloupce vybereme v seznamu **Seřadit podle**.
- 3. Seznam **Pořadí** určuje vzestupné nebo sestupné řazení. Pro textové hodnoty se v seznamu zobrazí možnosti *A až Z* nebo *Z až A*, pro číselné a logické hodnoty volby *Od nejmenšího k největšímu* nebo *Od největšího k nejmenšímu* a pro datumové hodnoty možnosti *Od nejstaršího k nejnovějšímu* nebo *Od nejnovějšího k nejstaršímu*.
- 4. Klepneme na tlačítko **Přidat úroveň**. Tím se v dialogovém okně přidá další úroveň řazení, která se zařadí na konec seznamu úrovní. Pořadí úrovní pro řazení změníme tlačítky se šipkami nahoru a dolů, odstranění označené úrovně provedeme tlačítkem **Odstranit úroveň**.
- 5. Podle potřeby přidáme další úrovně řazení a klepneme na tlačítko **OK**.

Řazení tabulky se provede shora dolů, tj. úroveň na prvním řádku je považována za nejvyšší, úroveň na druhém řádku opětovně seřadí záznamy, pro které je hodnota v první úrovni stejná atd.

### **1.1.3 Rozlišení malých avelkých písmen**

Řazení podle textových hodnot standardně nerozlišuje malá a velká písmena. Pokud je třeba velká a malá písmena rozlišit, v dialogovém okně klepneme na tlačítko **Možnosti**, v dalším okně označíme volbu **Rozlišovat malá a velká** a potvrdíme tlačítkem **OK**.

<span id="page-15-0"></span>Při řazení s rozlišením malých a velkých písmen jsou malá písmena považována za "menší" než písmena velká, tedy platí pořadí "excel < Excel < EXcel < EXCEL".

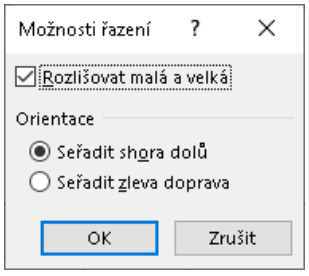

**Obrázek 1.4: Možnosti řazení**

## **1.1.4 Aktualizace řazení**

Jestliže přepíšeme některou buňku ve sloupci, podle kterého je tabulka seřazena, může se stát, že pořadí řádků v tabulce již neodpovídá nastavenému řazení. Proto si zobrazíme dialogové okno pro seřazení (v okně se zobrazí nastavené řazení) a klepneme na tlačítko **OK**. Tento postup použijeme i tehdy, když byla tabulka seřazena jednoduchým způsobem podle jednoho sloupce.

## **1.1.5 Řazení podle seznamu**

U sloupce s textovými hodnotami můžeme také využít řazení podle předem vytvořeného seznamu:

- 1. V dialogovém okně pro řazení vybereme sloupec pro řazení.
- 2. V seznamu **Pořadí** označíme volbu **Vlastní seznam**. Tím si zobrazíme další dialogové okno.
- 3. V seznamu **Vlastní seznamy** označíme potřebný seznam a dvakrát klepneme na tlačítko **OK**.

Řazení podle vlastního seznamu je možné libovolně kombinovat sřazením podle jiných sloupců. Instalace Excelu obsahuje seznam měsíců, římských čísel měsíců, dnů v týdnu a zkratek dnů v týdnu. Tyto seznamy můžeme ihned použít k seřazení.

> Seřazení tabulky podle názvů měsíců nebo dnů v týdnu funguje také u sloupce obsahujícího vzorce. Pokud tabulka obsahuje sloupec sdatumovými hodnotami, můžeme do ní přidat sloupec s funkcí HODNOTA.NA. TEXT, ve druhém parametru funkce použít kód "mmmm" (název měsíce) nebo "dddd" (název dne v týdnu) a podle tohoto sloupce tabulku seřadit.

Další seznamy pro řazení si můžeme vytvořit tímto postupem:

- 1. Texty vytvářeného seznamu zapíšeme do buněk pod sebou. Oblast buněk označíme.
- 2. Na kartě **Soubor** klepneme na příkaz **Možnosti**.
- 3. V levé části zobrazeného okna klepneme na příkaz **Upřesnit**.
- 4. V pravé části okna (ve spodní části) použijeme tlačítko **Upravit vlastní seznamy**. Tím se zobrazí další okno pro tvorbu vlastních seznamů.

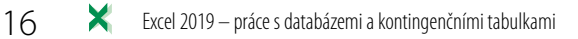

- 5. Adresa označené oblasti buněk je zobrazena v položce **Importovat seznam z buněk**. Klepnutím na tlačítko **Importovat** se texty nového seznamu přenesou do pravé části okna.
- 6. Klepneme na tlačítko **OK**.

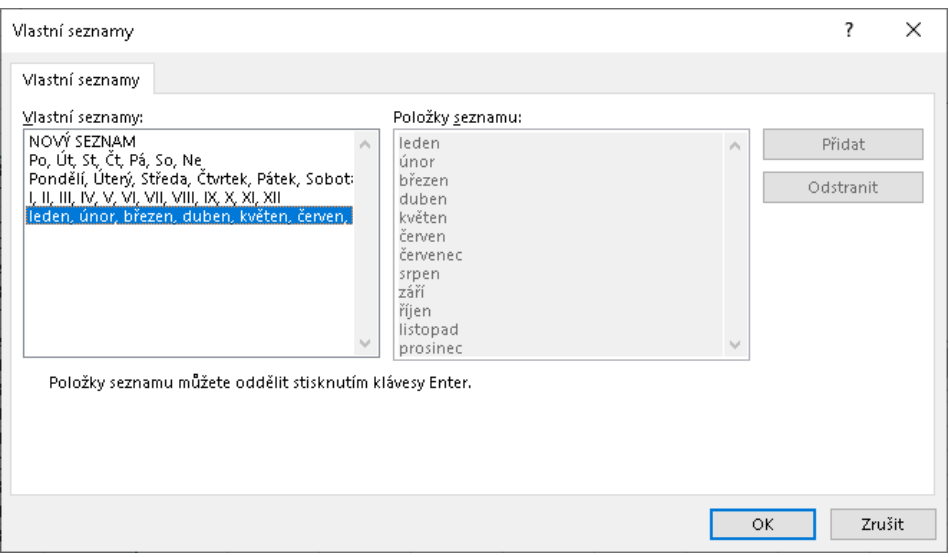

**Obrázek 1.5: Výběr seznamu pro řazení**

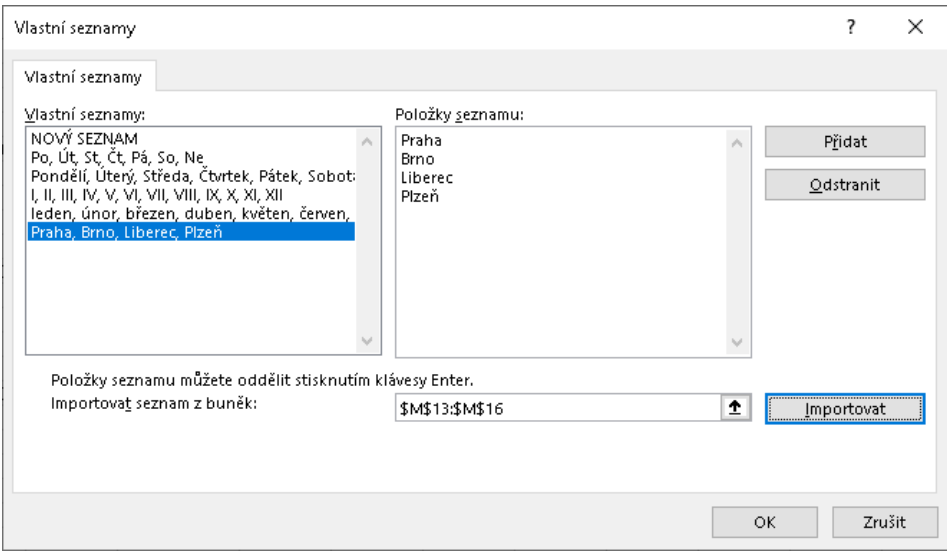

**Obrázek 1.6: Tvorba vlastního seznamu**

Vlastní seznam se přidá do instalace Excelu a můžeme jej využít v libovolném sešitu<sup>1</sup>. .

<sup>1</sup> Vlastní seznamy je možné využít také při plnění. To funguje obdobně, jako když např. zapíšeme do buňky název měsíce a tahem myší plníme směrem dolů.

<span id="page-17-0"></span>Jestliže v okně pro tvorbu seznamu označíme vytvořený seznam, můžeme jej dodatečně upravovat: jednotlivé položky seznamu přepisovat, mazat a přidávat položky nové nebo tlačítkem **Odstranit** seznam vymazat. Akci potvrdíme tlačítkem **OK**. Úpravu nebo odstranění seznamu je možné provést pouze u vlastního seznamu; standardní seznamy Excelu upravovat nebo odstraňovat není možné.

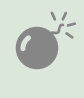

Řazení tabulky pomocí seznamu se řídí textovými hodnotami v buňkách nebo výsledky vzorců. Na formátování sloupce nezáleží. Není tedy možné naformátovat sloupec sdatumovými hodnotami tak, aby se zobrazoval pouze název dne vtýdnu nebo název měsíce atento sloupec použít křazení pomocí seznamu.

## **1.1.6 Řazení podle barev aikon**

Tabulku můžeme seřadit také podle barev písma, barevného pozadí buněk nebo ikon, vzniklých podmíněným formátováním. Použijeme tento postup:

- 1. Zobrazíme dialogové okno pro řazení tabulky.
- 2. V seznamu **Seřadit podle** vybereme potřebný název nebo adresu sloupce.
- 3. V seznamu **Řazení** vybereme volbu *Barva buňky*, *Barva písma* nebo *Ikona buňky*.
- 4. Klepnutím na šipku u seznamu **Pořadí** zobrazíme nabídku s použitými barvami písma (volba *Automatická* znamená výchozí černé písmo), barvami pozadí (volba *Žádná barva buňky* znamená buňky bez nastaveného barevného pozadí) nebo nabídku ikon. Označíme potřebnou barvu nebo ikonu.
- 5. V posledním seznamu (bez nadpisu) zvolíme, zdali se označená barva nebo ikona umístí na začátek tabulky (volba *Nahoře* – výchozí nastavení) nebo na konci tabulky (volba *Dole*).

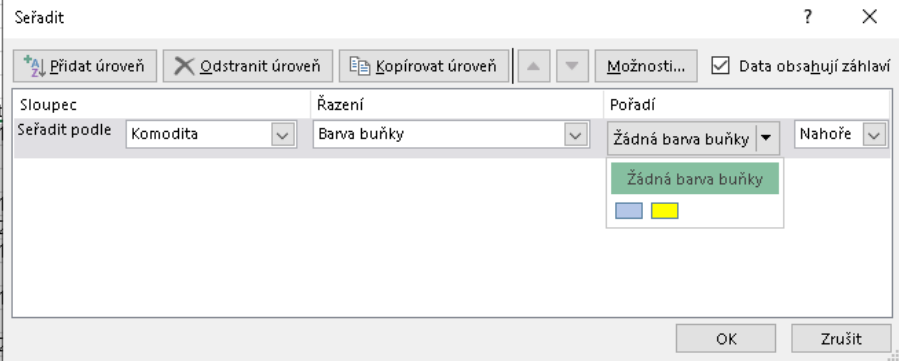

**Obrázek 1.7: Řazení podle barev**

Jestliže je ve sloupci použito více barev nebo více ikon, je třeba vytvořit více úrovní řazení. V tomto případě postačí označit řazení podle vytvořené barvy a klepnout na tlačítko **Kopí‑ rovat úroveň**. Tím se do dialogového okna vloží další řádka pro řazení podle barvy, kde stačí pouze označit jinou barvu buňky. Totéž platí i pro ikony.

Pro rychlé seřazení tabulky s využitím jedné barvy nebo ikony můžeme také klepnout pravým tlačítkem myši na buňku s barevným písmem, pozadím nebo ikonou. Z místní nabídky použijeme příkaz **Seřadit** a dále volbu **Umístit barvu vybrané buňky nahoru**, **Umístit bar‑ vu vybraného písma nahoru**, **Umístit ikonu vybraného formátování nahoru**. Při řazení